●●●○○ TELUS 🗢

10:24 AM

50% 🔳

\_ )•

# Settings

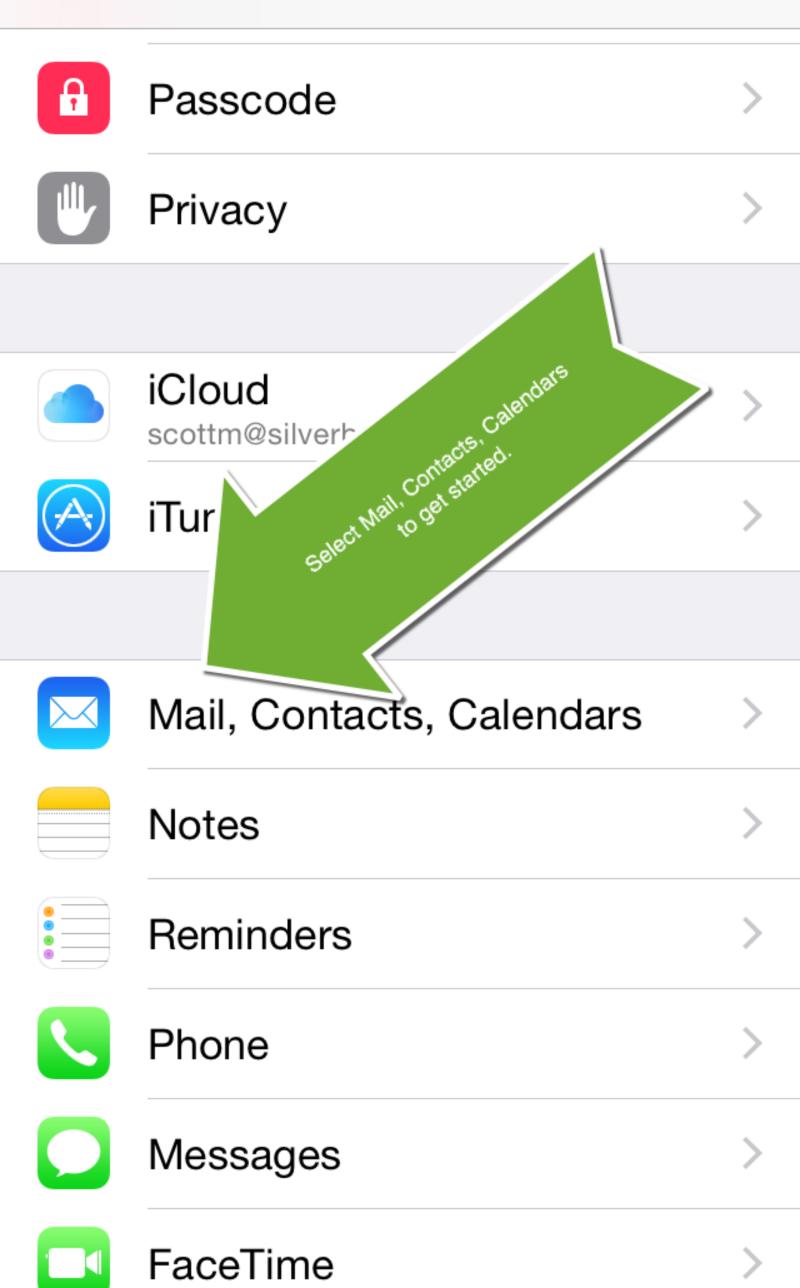

●●●○○ TELUS 🗢 10:24 AM

50% 🔳 )

# **Karrey Settings Mail, Contacts, Calendars**

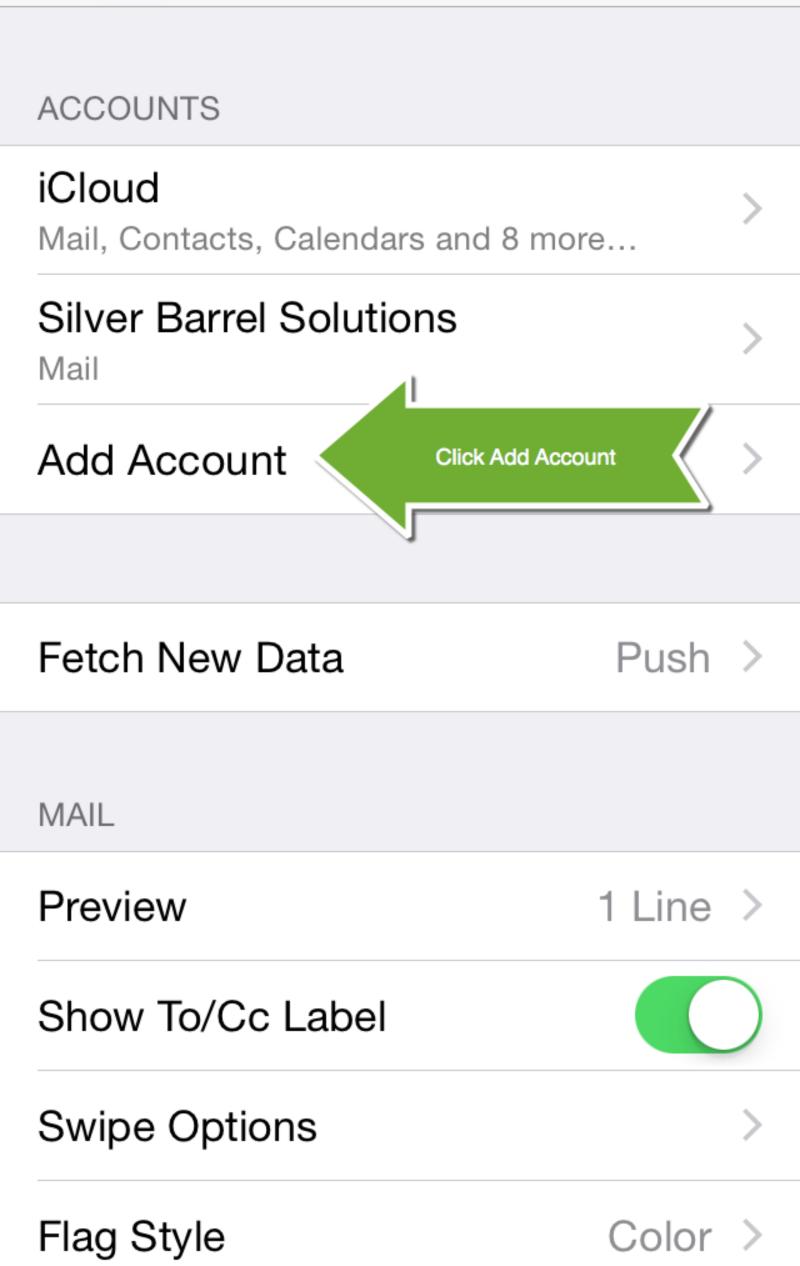

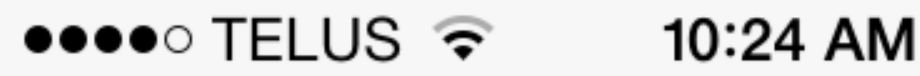

50% 🔳

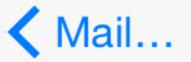

Mail... Add Account

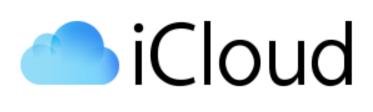

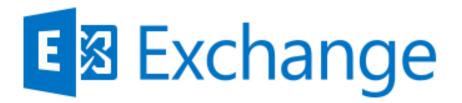

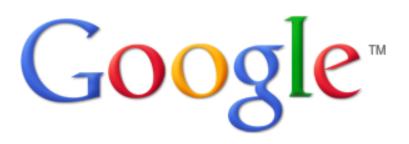

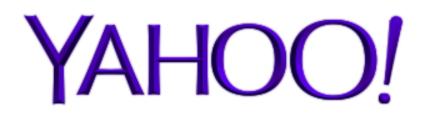

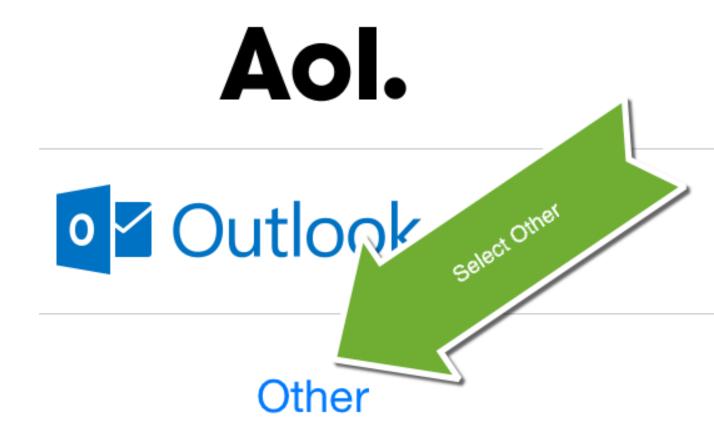

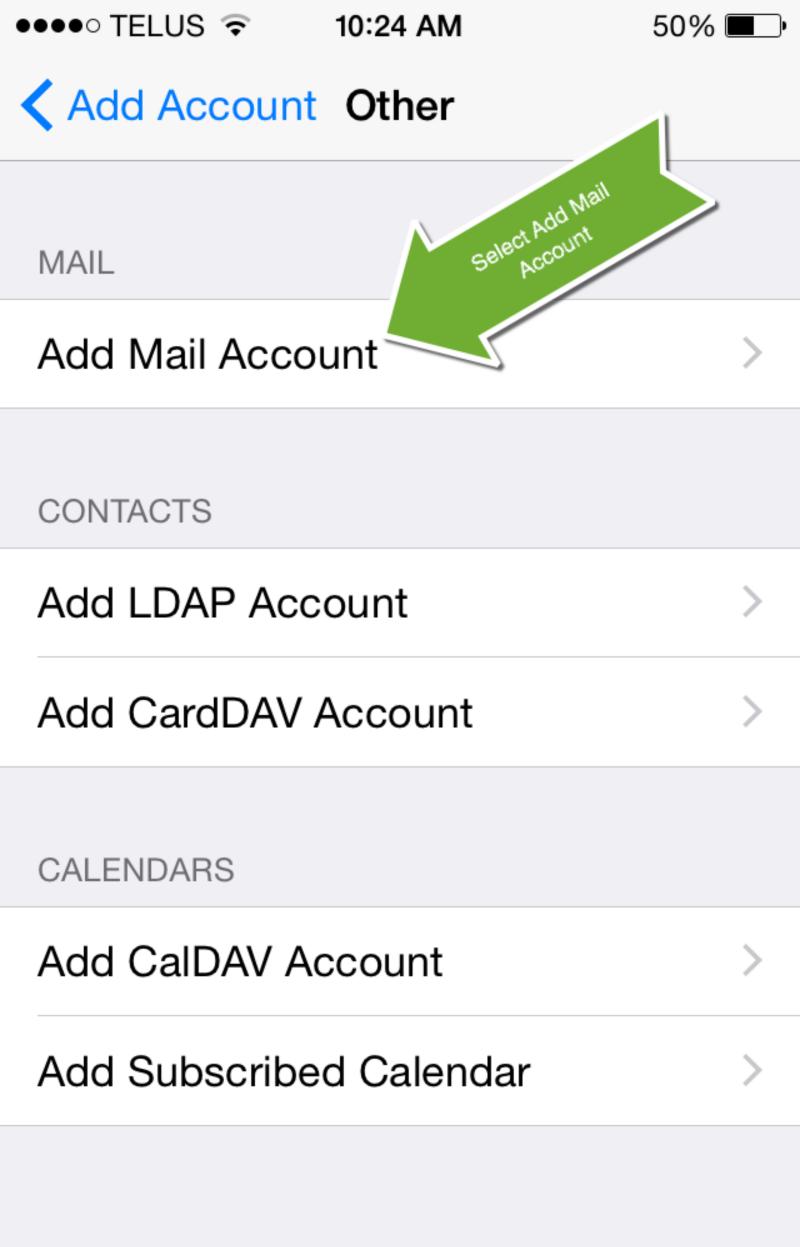

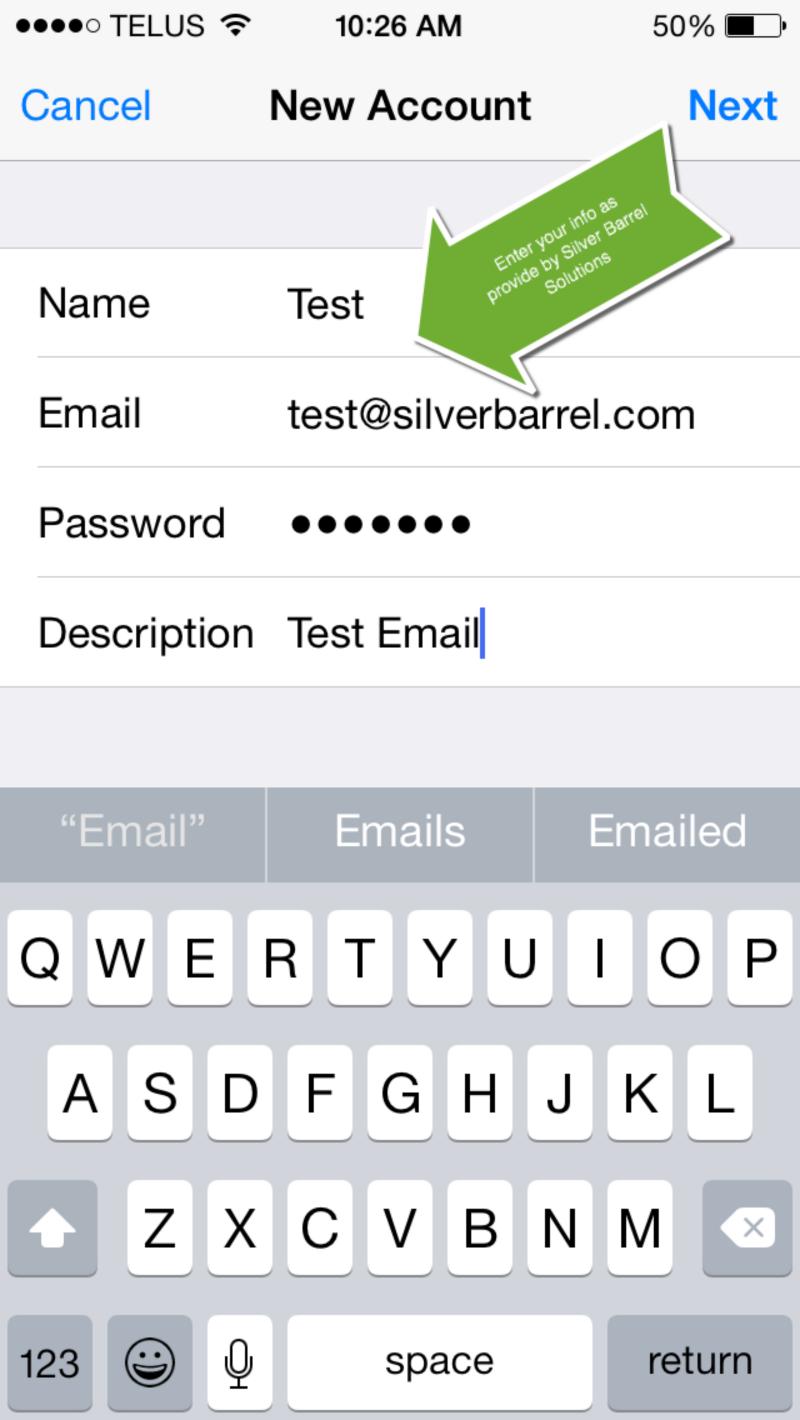

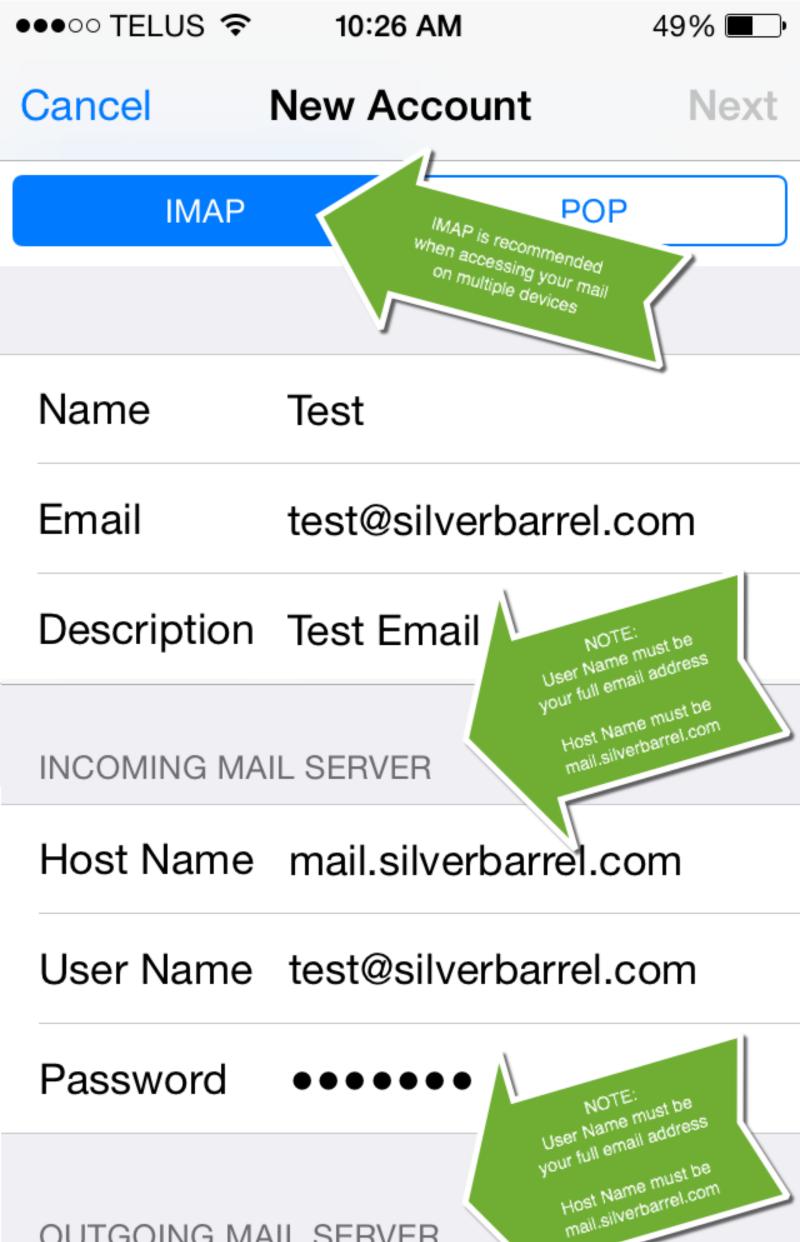

#### OUTGOING MAIL SERVER

## Host Name mail.silverbarrel.com

## User Name test@silverbarrel.com

## Password

10:28 AM

IMAP

49% 🔳 )

Save

## Cancel

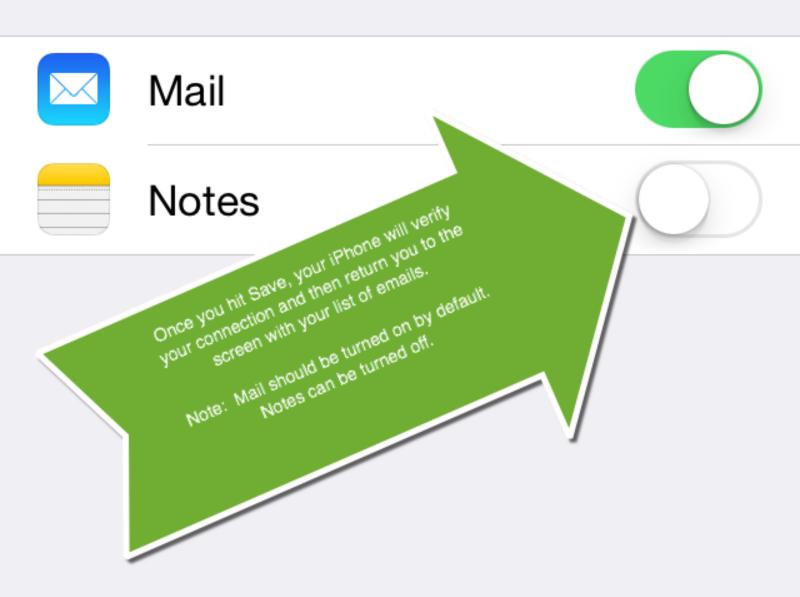

#### Having problems?

Try turning your phone off and on. A restart can often reset your software and eliminate connection issues.

Ensure that you're connected to the internet either by WIFI or cellular.

Apple has some great help resources online. Have a look at their iPhone email support page here: https://www.apple.com/ca/support/iphone/email/

If you need assistance, please submit a support ticket at silverbarrel.com/helpdesk.

| ●●●●● TELUS 🤶 | 8:51 PM         | <b>≁</b> 80% <b>■</b> • |
|---------------|-----------------|-------------------------|
| Cancel        | Account         | Done                    |
| Lman          | เธรเพราพยามสกษา |                         |

# Description test@silverbarrel.com

#### INCOMING MAIL SERVER

Host Name mail.silverbarrel.com

User Name test@silverbarrel.com

Password ••••••

#### OUTGOING MAIL SERVER

SMTP mail.silverbarrel.com >

Advanced

Enter back into your email account settings and click on Advanced.

 $\rightarrow$ 

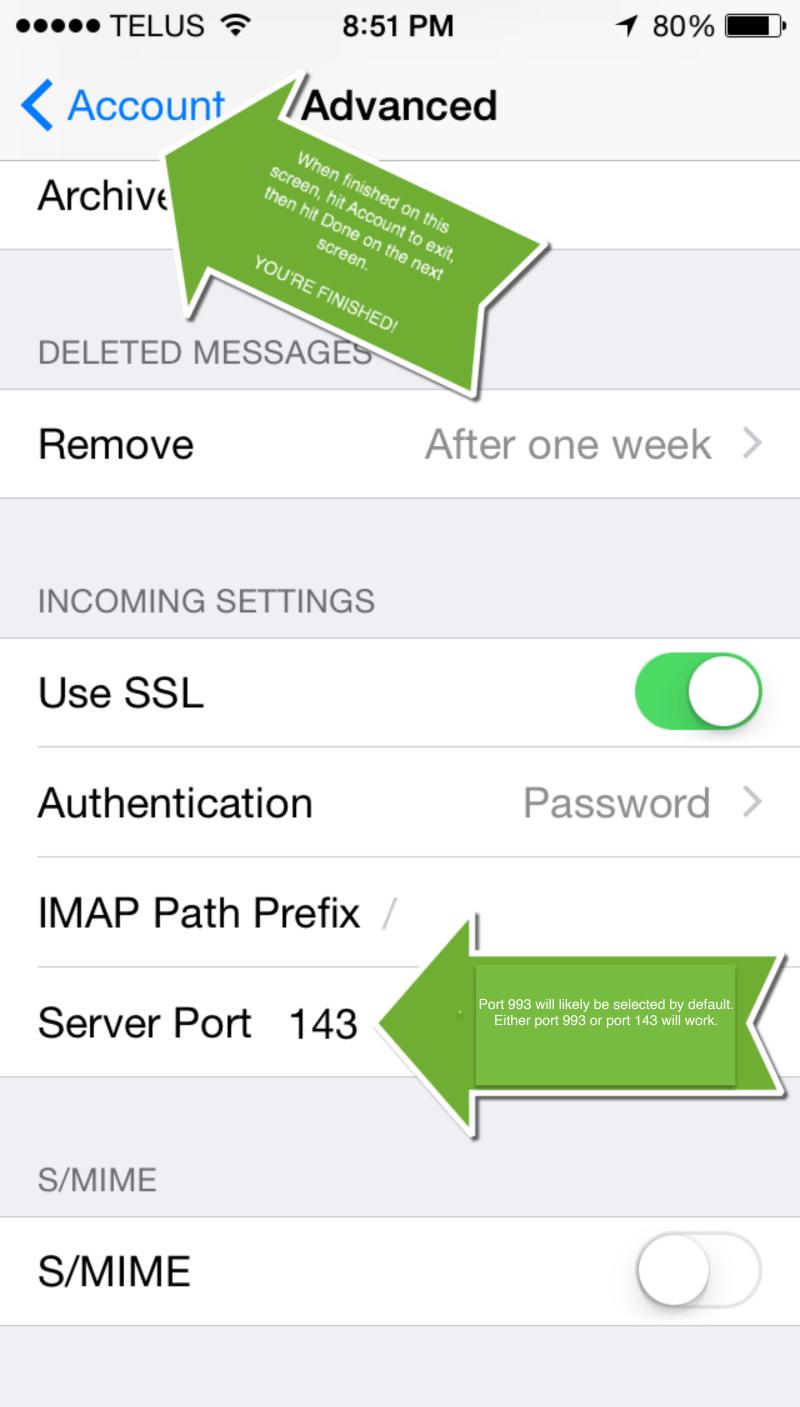